# Adobe Acrobat Reader 4.0

## **Table des matières**

- [Utilisation d'Acrobat Reader](#page-1-0)
- [Impression d'un document PDF](#page-6-0)
- [Utilisation de Reader sous UNIX](#page-14-0)
- [Affichage d'un document PDF](#page-18-0)
- [Parcours d'un document PDF](#page-35-0)
- [Comment remplir un formulaire](#page-48-0)
- [Copie et collage de textes et d'images dans une autre](#page-50-0)  application
- [Utilisation de documents PDF sur le Web](#page-53-0)
- [Etalonnage des couleurs](#page-62-0)

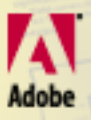

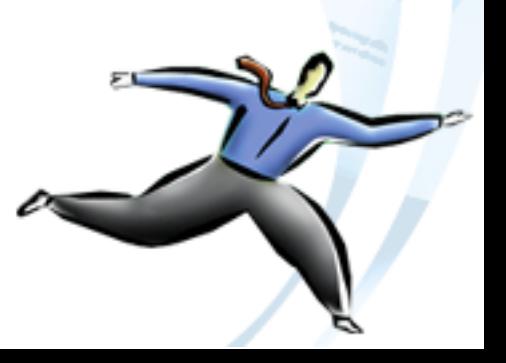

<span id="page-1-0"></span>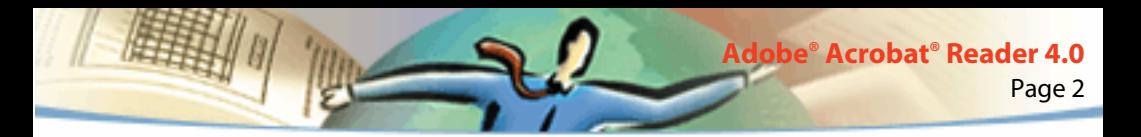

# **Adobe**® **Acrobat**® **Reader 4.0**

Vous pouvez télécharger gratuitement Adobe® Acrobat® Reader à partir du site Web d'Adobe (http://www.adobe.com). La page d'accueil du site Web d'Adobe propose une liste de différents pays. Cliquez sur l'un d'entre eux dans le menu déroulant Adobe Sites pour choisir la langue dans laquelle vous souhaitez visualiser le site. Les informations disponibles sur ce site peuvent varier d'une version à l'autre.

### **Utilisation d'Acrobat Reader**

Acrobat Reader vous permet de visualiser, de parcourir et d'imprimer des documents au format PDF (Portable Document Format) d'Adobe.

Vous êtes autorisé à effectuer et à distribuer autant de copies du logiciel Acrobat Reader que vous le souhaitez, y compris en vue d'une utilisation commerciale, sous réserve que les copies distribuées incluent les éléments suivants :

- Le programme d'installation d'Acrobat Reader tel qu'il est fourni par Adobe.
- Le Contrat de licence électronique pour l'utilisateur final d'Acrobat Reader.
- Les droits d'auteur et autres informations de propriété inclus dans Acrobat Reader.

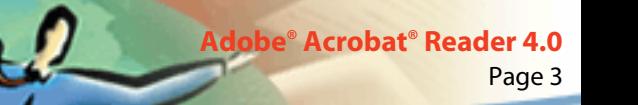

■ La mention suivante, quels que soient le support et le progiciel contenant le programme Acrobat Reader :

"Acrobat® Reader © 1987-1999 Adobe Systems Incorporated. Tous droits réservés. Adobe, le logo Adobe, Acrobat et le logo Acrobat sont des marques d'Adobe Systems Incorporated."

Reader et son programme d'installation incluent le Contrat de licence électronique pour l'utilisateur final, ainsi que des informations de propriété. Il est formellement interdit de modifier le programme d'installation existant ou d'en créer un autre pour le logiciel Acrobat Reader. Au cours de l'installation, vous pourrez prendre connaissance de ce contrat de licence qui détaille les modalités d'utilisation du produit.

Adobe propose un logo spécial, "Includes Adobe Acrobat", qui peut servir en cas de distribution du programme Acrobat Reader. Pour en savoir plus, consultez le site Web d'Adobe (www.adobe.fr).

### **Ouverture d'un document PDF**

L'auteur d'un document PDF a la possibilité de définir le mode d'ouverture du fichier. Un document peut, par exemple, s'ouvrir à un numéro de page ou selon un facteur de zoom spécifique, avec les signets ou les vues miniatures affichés.

Lorsqu'un document est configuré pour s'ouvrir en mode plein écran, la barre d'outils, la barre des menus, ainsi que les boutons et commandes de la fenêtre sont masqués. Pour quitter ce mode d'affichage, appuyez sur Echap (à condition d'avoir défini les préférences à cet effet) ou sur Ctrl+L (Microsoft® Windows® et UNIX®) ou Commande+L (Mac OS). Pour en savoir plus sur ce mode, consultez la section [Lecture d'un document en mode plein écran.](#page-27-0)

Page 4

**Adobe® Acrobat® Reader 4.0**

#### **Pour ouvrir un document PDF :**

Effectuez l'une des opérations suivantes :

- Cliquez sur le bouton Ouvrir ou choisissez Fichier > Ouvrir. Dans la boîte de dialogue d'ouverture, sélectionnez le nom du fichier voulu et cliquez sur Ouvrir. Les documents PDF sont généralement dotés de l'extension .pdf.
- Choisissez le nom de fichier du document dans le menu Fichier. Le menu affiche les quatre derniers documents PDF que vous avez ouverts.
- Cliquez deux fois sur l'icône du fichier voulu dans le système de fichiers.

*Remarque : Sous Mac OS, il arrive qu'un document PDF créé sous Windows ne s'ouvre pas lorsque vous cliquez deux fois sur son icône. Dans ce cas, ouvrez le document à partir d'Acrobat Reader, en choisissant Fichier > Ouvrir. Puis, fermez le document et cliquez deux fois sur l'icône. Il suffit d'utiliser une fois la commande Ouvrir pour pouvoir ensuite afficher un document en cliquant deux fois sur son icône.* 

<span id="page-4-0"></span>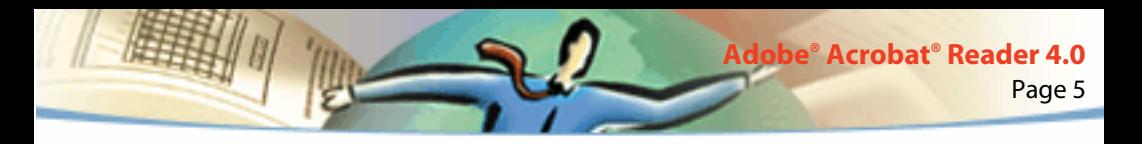

Dans Acrobat Reader 4.0, vous pouvez visualiser et imprimer des documents PDF contenant du texte japonais, coréen, chinois traditionnel et chinois simplifié à condition que vous installiez le kit de polices approprié.

Pour afficher la liste de toutes les options de ligne de commande d'Acrobat Reader (UNIX), lancez le programme Acrobat Reader avec l'option -help. Par exemple :

acroread -help

### **Visualisation d'un document PDF stocké sur le Web**

Il est possible de visualiser des documents PDF stockés sur le Web ou sur un intranet (réseau local) à partir d'un navigateur Web. Chaque document situé sur le Web est identifiable par une adresse unique dite adresse URL (Uniform Resource Locator). Lorsqu'un document PDF est stocké sur le Web, il vous suffit de cliquer sur un lien URL y renvoyant pour l'ouvrir dans votre navigateur.

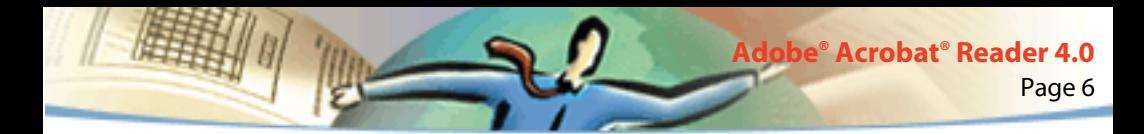

### **Lecture de documents PDF dans un navigateur Web**

Vous pouvez visualiser des documents PDF dans des navigateurs Web compatibles avec Netscape® Navigator® 4.0 (ou version ultérieure) ou Microsoft Internet Explorer 4.0 (ou version ultérieure). Les modules externes requis sont installés automatiquement avec Acrobat Reader. Pour en savoir plus sur la configuration de votre navigateur, consultez la section [Installation du module](#page-61-0)  [externe de navigation Web](#page-61-0). (Si un document PDF affiche des pages vides dans votre navigateur, il se peut que vous utilisiez une version trop ancienne d'un serveur Web. Essayez d'enregistrer le fichier PDF sur le disque dur local, puis de le visualiser dans Acrobat Reader.)

Lorsque vous visualisez un document PDF dans un navigateur Web, tous les outils d'Acrobat Reader sont disponibles dans le navigateur. Sous Windows, vous pouvez cliquer sur les deux fines lignes verticales (situées à côté de l'icône d'Adobe à gauche de la barre d'outils) pour réduire ou agrandir la barre d'outils.

*Remarque : De nombreuses commandes de raccourci sont mappées au navigateur et non à Acrobat Reader. C'est pourquoi certains raccourcis clavier d'Acrobat Reader sont susceptibles de ne pas fonctionner dans la fenêtre de votre navigateur.*

<span id="page-6-0"></span>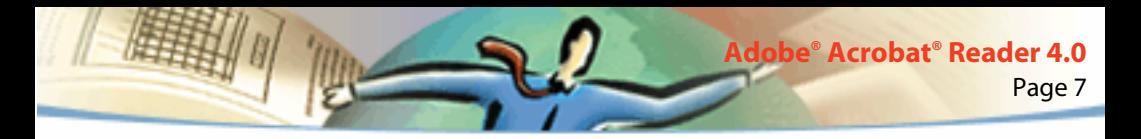

### **Ouverture d'un fichier PDF incorporé en tant qu'objet OLE dans un autre fichier**

Vous avez la possibilité de lire des documents PDF incorporés dans d'autres documents ayant été créés par toute application réceptrice OLE (Object Linking and Embedding) 1.0 ou OLE 2.0, telle que Microsoft Word, Excel® ou PowerPoint®.

#### **Pour visualiser un fichier PDF incorporé :**

- **1** Ouvrez le document dans lequel le fichier PDF a été incorporé.
- **2** Cliquez deux fois sur l'icône d'Acrobat dans le document. Acrobat Reader démarre et affiche le document PDF activé.

*Remarque : Vous ne pouvez ni modifier ni enregistrer un document dans Acrobat Reader.*

### **Impression d'un document PDF**

Vous pouvez imprimer et visualiser des documents PDF à partir d'Acrobat Reader.

#### **Pour imprimer un document PDF :**

**1** Choisissez Fichier > Configuration de l'impression pour définir les options d'impression générales. Les options disponibles varient en fonction de l'imprimante et du pilote utilisés. Pour en savoir plus, consultez la documentation qui accompagne le pilote de votre imprimante.

- **2** Cliquez sur le bouton Imprimer  $\mathcal{F}_i$  ou choisissez Fichier > Imprimer. Spécifiez ensuite l'imprimante, l'intervalle de pages à imprimer, le nombre de copies et ainsi de suite, puis cliquez sur OK. La plupart des options proposées sont les mêmes que dans les applications standard, à l'exception de celles-ci :
- Pages sélectionnées/Image sélectionnée (Windows) ou Vues miniatures/ images sélectionnées (Mac OS) : Permettent d'imprimer les pages ou la zone de page sélectionnées avant d'ouvrir la boîte de dialogue d'impression.
- Pages/à : Permet d'imprimer une série de pages consécutives. Sous Windows, si l'option Utiliser les numéros de page LPN est sélectionnée dans les préférences générales, vous pouvez saisir les numéros de page indiqués entre parenthèses pour imprimer les pages correspondantes. Si, par exemple, la première page d'un document est iii, vous pouvez saisir (1) dans la boîte de dialogue d'impression pour l'imprimer.
- Annotations : Permet d'imprimer les images d'annotation sur les pages. Les annotations sont reproduites fermées, même si elles sont ouvertes dans le document électronique.
- Ajuster : Met les pages à l'échelle (en les agrandissant ou en les réduisant selon le cas et, si nécessaire, en les faisant pivoter) en fonction de la taille du papier placé dans le bac de l'imprimante. Cette fonction n'est pas proposée dans la plupart des applications.

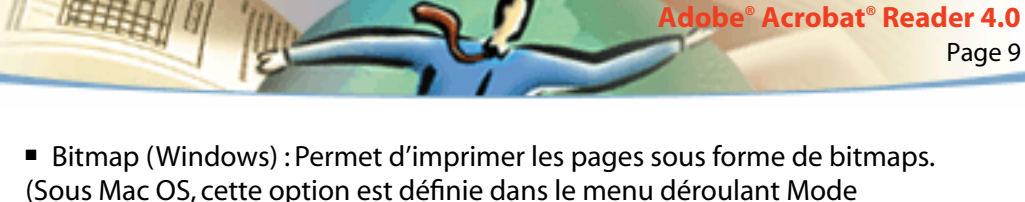

- d'impression.) Il est recommandé d'imprimer des pages comme bitmaps lorsqu'elles incluent un trop grand nombre de polices à imprimer en langage PostScript® ou lorsqu'elles contiennent des polices asiatiques non incorporées qui ne sont pas disponibles sur votre système.
- Mode d'impression : Sous Windows, indique le niveau de langage PostScript à utiliser. Sélectionnez le niveau adapté à votre imprimante. Sous Mac OS, cette fonction spécifie si les pages seront imprimées en utilisant le langage PostScript (sans préciser le niveau) ou si elles seront converties en bitmaps.
- PostScript niveau 3 (Mac OS) : Permet d'imprimer les pages selon le niveau de langage PostScript 3. Sélectionnez cette option pour les impressions PostScript vers un fichier (plutôt qu'une imprimante). (Lorsque vous envoyez un fichier PDF vers une imprimante, laissez au pilote de l'imprimante le soin de sélectionner le niveau PostScript approprié.) Cette option est uniquement disponible avec le mode d'impression PostScript ; si vous sélectionnez PostScript dans le menu Mode d'impression sans activer cette option, le niveau PostScript 2 sera sélectionné automatiquement.

■ Télécharger les polices asiatiques : Permet de télécharger des polices asiatiques vers une imprimante PostScript. Sélectionnez cette option pour imprimer un document PDF incluant des polices asiatiques non installées sur l'imprimante et non incorporées dans le document. (Que cette option soit ou non activée, les polices incorporées sont téléchargées.) Cette option s'utilise avec les imprimantes PostScript niveau 2 ou supérieur, ainsi qu'avec les imprimantes niveau 1 qui prennent en charge les extensions de polices Type 0.

*Remarque : Il arrive qu'une police ne puisse pas être téléchargée sur une imprimante, soit parce qu'elle a été convertie en bitmap, soit parce que le document n'accepte pas l'incorporation de polices. Dans ce cas, une autre police lui est substituée ; la sortie imprimée risque de ne pas correspondre en tous points au document affiché à l'écran.*

Si l'option Télécharger les polices asiatiques n'est pas sélectionnée, le document PDF est imprimé correctement si les polices référencées sont installées sur l'imprimante. Si l'imprimante ne dispose pas de ces polices, mais de polices similaires, elle procède à la substitution des polices manquantes. Si l'imprimante ne possède aucune police susceptible de convenir, le texte est imprimé dans la police Courier.

Si vous disposez d'une imprimante PostScript niveau 1 qui ne prend pas en charge les extensions de polices Type 0 ou si l'option Télécharger les polices asiatiques ne produit pas les résultats escomptés, imprimez le fichier PDF sous forme de bitmap. Sachez que ce type d'impression prend souvent plus de temps que l'impression par la méthode de substitution.

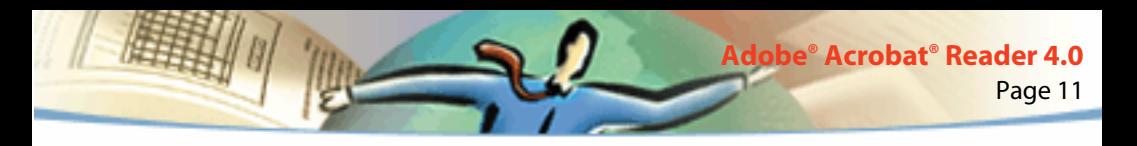

■ Utiliser les trames de demi-teintes de l'imprimante : Permet d'imprimer des demi-teintes à l'aide des trames de l'imprimante. Si cette option est désactivée, les demi-teintes sont reproduites à partir des informations de demi-teintes du fichier PDF.

*Remarque : Si l'option Utiliser les trames de demi-teintes de l'imprimante n'est pas sélectionnée et que les informations de demi-teintes transmises par le fichier PDF à l'imprimante ne sont pas adaptées au périphérique d'impression, vous risquez d'obtenir des images floues.*

### **Impression de documents PDF à partir de la ligne de commande (UNIX)**

Vous pouvez imprimer directement à partir de Reader en choisissant Fichier > Imprimer ou imprimer des fichiers PDF à partir de la ligne de commande. Pour imprimer le fichier *exemple.pdf* sur l'imprimante par défaut, saisissez la commande suivante :

```
% cat exemple.pdf | acroread -toPostScript | lp
```
*Remarque : Lorsqu'un fichier PDF est doté d'un mot de passe d'ouverture ou que vous n'êtes pas autorisé à l'imprimer, vous ne pouvez pas imprimer à partir de la ligne de commande.*

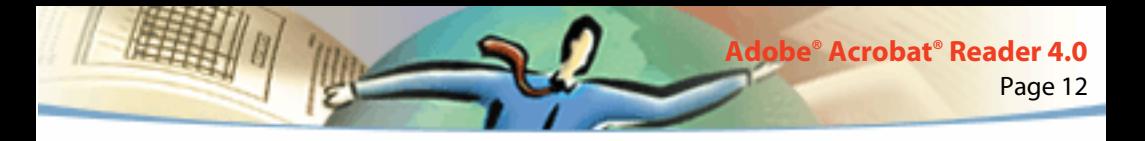

Certaines options vous permettent de contrôler votre impression à partir de la ligne de commande. Les options de Reader sont les suivantes :

#### **Pour créer un fichier PostScipt niveau 2 :**

 $-$ level $2$ 

#### **Pour imprimer un fichier PDF vers un fichier PostScript doté d'un nom différent :**

-pairs <nom du fichier pdf> <nom du fichier PostScript>

Par exemple, pour imprimer le fichier *exemple.pdf* vers le fichier *test.ps*, utilisez la syntaxe suivante :

acroread -toPostScript -pairs exemple.pdf test.ps

#### **Pour utiliser les trames de demi-teinte par défaut de l'imprimante à la place de celles du fichier :**

-printerhalftones

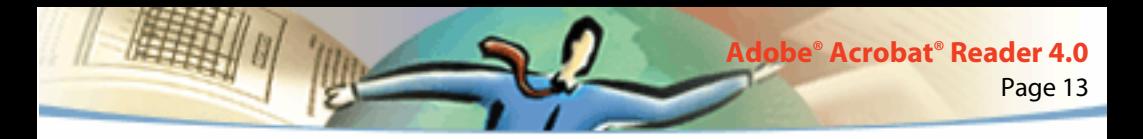

### **Impression et visualisation de documents PDF contenant des polices asiatiques**

Si vous utilisez un système d'exploitation qui ne reconnaît pas les polices asiatiques, vous devez télécharger séparément les polices asiatiques à partir du site Web d'Adobe (www.adobe.fr) pour pouvoir visualiser et imprimer des fichiers PDF contenant du texte asiatique. Vous avez la possibilité de télécharger des polices pour des textes en chinois traditionnel, chinois simplifié, japonais et coréen.

### **Définition des préférences**

Les préférences sont des paramètres permettant de configurer les performances, l'interface et la fonctionnalité d'une application. De manière générale, les préférences d'Acrobat Reader permettent de déterminer la manière dont un document s'affiche dans votre programme Reader. Vous avez la possibilité de modifier certaines des préférences définies par l'auteur d'un document PDF.

Sous UNIX, vous pouvez définir des ressources dans le fichier .Xdefaults. Pour en savoir plus, consultez la section [Personnalisation des ressources pour un](#page-14-1)  [usage personnel \(UNIX\).](#page-14-1) Vous pouvez également permettre à Acrobat Reader d'accéder à d'autres polices au niveau du système ou d'utilisateurs particuliers. Pour en savoir plus, consultez la section [Accès d'Acrobat](#page-16-0)  [Reader aux polices \(UNIX\).](#page-16-0)

#### **Pour définir les préférences :**

Choisissez Fichier > Préférences, puis sélectionnez le type de préférences à modifier :

■ Générales : Définissent une disposition par défaut, un facteur de zoom par défaut, un système de gestion des couleurs, ainsi que d'autres options standard. Pour en savoir plus, consultez la section [Définition d'un mode](#page-22-0)  [d'affichage par défaut.](#page-22-0)

■ Annotations : Définissent la police et le corps de police d'affichage des textes d'annotations. Pour en savoir plus, consultez la section [Définition des](#page-46-0)  [préférences d'annotations](#page-46-0).

■ Plein écran : Permettent de déterminer l'aspect d'un document en mode d'affichage plein écran et de gérer son utilisation. Pour en savoir plus, consultez la section [Définition des préférences du mode plein écran.](#page-29-0)

■ Liens Web : Permettent de gérer l'affichage des informations concernant les liens Web et de choisir le navigateur à lancer lors de l'activation d'un tel lien. Pour en savoir plus, consultez la section [Choix d'un navigateur pour les liens](#page-31-0)  [Web](#page-31-0) (Windows uniquement).

Il est possible que d'autres modules externes d'Acrobat Reader ajoutent de nouvelles préférences à cette liste. Pour en savoir plus, consultez la documentation se rapportant aux modules externes.

<span id="page-14-1"></span><span id="page-14-0"></span>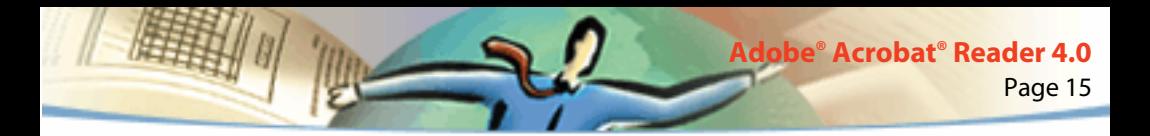

### **Personnalisation des ressources pour un usage personnel (UNIX)**

Lorsqu'Acrobat Reader est lancé, il recherche les ressources requises dans le fichier ressource standard X Window System (~/.Xdefaults). Il utilise toutes les ressources trouvées pour déterminer la configuration adéquate en choisissant (dans le cas où il détecte plusieurs occurrences d'une ressource) la dernière valeur détectée. Il est donc possible de personnaliser Acrobat Reader en modifiant le fichier ressource. Pour que vos modifications soient prises en compte, redémarrez votre système de fenêtrage.

Les sections suivantes décrivent quelques ressources générales d'Acrobat Reader qu'il vous est possible de modifier à partir du fichier .Xdefaults :

- [Emplacement des modules externes \(UNIX\)](#page-15-0)
- [Démarrage de plusieurs programmes de visualisation Acrobat \(UNIX\)](#page-15-0)
- [Polices des signets \(UNIX\)](#page-16-0)

### <span id="page-15-0"></span>**Emplacement des modules externes (UNIX)**

Lorsqu'il est lancé, Acrobat Reader recherche les modules externes dans le dossier \$ACRO\_INSTALL\_DIR/\$ACRO\_CONFIG/plug\_ins. Vous pouvez définir un nouveau dossier par défaut en modifiant l'entrée \*systemPlugInPath. L'entrée \*systemPlugInPath indique l'emplacement des modules externes communs à tous les utilisateurs d'Acrobat Reader :

\*systemPlugInPath /net/Acrobat/Sun\_OS4/doc\_dept/plug-ins

Lorsque vous démarrez Reader, vous pouvez spécifier vos propres modules externes. Par défaut, Acrobat Reader recherche les modules externes personnels dans le dossier \$HOME/plug\_ins. Vous avez la possibilité de changer d'emplacement en modifiant l'entrée \*userPlugInPath. Par exemple :

userPlugInPath \$HOME/Acrobat/plug\_ins

### **Démarrage de plusieurs programmes de visualisation Acrobat (UNIX)**

Si vous souhaitez lancer une nouvelle copie de Reader chaque fois que vous ouvrez un fichier PDF, configurez la valeur FALSE pour la ressource \*userFrontEndProgram. La valeur définie par défaut pour cette ressource est TRUE, ce qui signifie que les fichiers PDF que vous désirez visualiser seront ouverts systématiquement dans la copie de Reader déjà exécutée.

<span id="page-16-0"></span>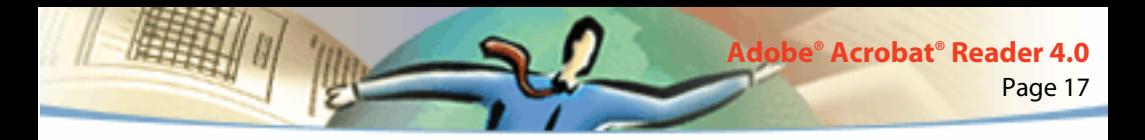

### **Polices des signets (UNIX)**

Si vous souhaitez modifier le corps de police par défaut des signets (exprimé en points), il vous suffit de définir une nouvelle valeur pour \*bookmarkFontSize. Pour changer de famille de polices, vous devez spécifier le nom de police voulu pour \*bookmarkFontName. Par exemple :

\*bookmarkFontSize 10

\*bookmarkFontName Courier

### **Accès d'Acrobat Reader aux polices (UNIX)**

Si une police est référencée dans un fichier PDF sans y être incorporée et qu'Acrobat Reader identifie cette police sur le système ouvrant le fichier, il utilise la police du système pour afficher le texte. Vous pouvez permettre à Reader d'accéder aux polices Type 1 dont vous disposez en configurant la variable PSRESOURCEPATH dans le script de lancement du programme ou dans votre fichier de configuration utilisateur. La modification du script de lancement, généralement effectuée par l'administrateur système, permet à toutes les personnes qui utilisent cette copie du programme d'accéder aux polices. Vous pouvez avoir accès aux polices en modifiant votre fichier de configuration utilisateur.

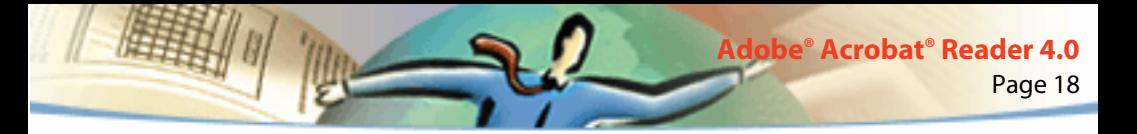

La variable PSRESOURCEPATH recherche les fichiers ressource PostScript (dotés de l'extension .upr) UNIX à l'emplacement que vous lui indiquez. Les fichiers .upr sont créés lors de l'installation des polices Type 1. Si le programme Adobe Illustrator® ou Adobe Photoshop® est installé sur votre ordinateur, PSRESOURCEPATH est déjà définie pour un accès individuel aux polices et Reader trouvera celles-ci sans problème.

#### **Pour donner accès aux polices à tous les utilisateurs :**

- **1** Ouvrez Acrobat4/bin/acroread dans un éditeur de texte.
- **2** Saisissez la commande suivante :
- # PSRESOURCEPATH=<emplacement\_des\_polices>::
- **3** Redémarrez Acrobat Reader.

#### **Pour donner aux polices à des utilisateurs spécifiques :**

- **1** Ouvrez votre fichier de configuration utilisateur dans un éditeur de texte.
- **2** Configurez la variable d'environnement PSRESOURCEPATH :
- # PSRESOURCEPATH=<emplacement des polices>::
- **3** Redémarrez Acrobat Reader.

<span id="page-18-0"></span>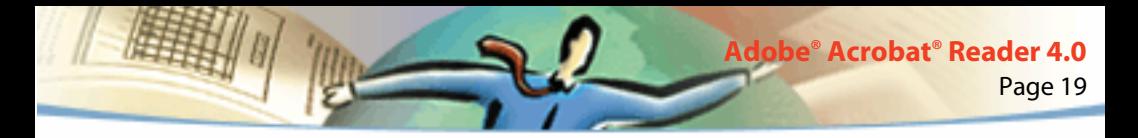

### **Agrandissement et réduction de la taille d'affichage**

Les facteurs de zoom minimum et maximum disponibles varient en fonction de la taille des pages.

Si vous souhaitez agrandir une page selon un format dépassant les limites de la fenêtre, utilisez l'outil Main  $\binom{m}{k}$  afin de pouvoir parcourir la page en tous sens et en visualiser la totalité. Naviguer sur une page PDF avec l'outil Main équivaut à déplacer une feuille de papier sur un bureau.

#### **Pour augmenter la taille d'affichage :**

Effectuez l'une des opérations suivantes :

- Sélectionnez l'outil Zoom avant  $\mathbb{R}$  et cliquez dans la page.
- Sélectionnez l'outil Zoom avant et tracez un rectangle de sélection autour de la zone à agrandir.
- Cliquez sur le bouton de zoom ▼ de la barre d'état et choisissez un facteur de zoom.

#### **Pour réduire la taille d'affichage :**

Effectuez l'une des opérations suivantes :

- Sélectionnez l'outil Zoom arrière  $\mathbb Q$  et cliquez dans la page.
- Sélectionnez l'outil Zoom arrière et tracez un rectangle de sélection de la taille à laquelle vous souhaitez afficher la page.

■ Cliquez sur le bouton de zoom ▼ de la barre d'état et choisissez un facteur de zoom.

*Remarque : Lorsque l'outil Zoom avant est sélectionné, vous pouvez appuyer sur Ctrl (Windows et UNIX) ou Option (Mac OS) pendant que vous cliquez ou tracez un rectangle afin d'effectuer un zoom arrière. L'inverse est également vrai : utilisez Ctrl ou Option pour effectuer un zoom avant lorsque l'outil Zoom arrière est activé.*

#### **Pour changer de facteur de zoom à l'aide d'une vue miniature :**

Placez le pointeur sur le coin inférieur droit du cadre rouge de la vue miniature de la page. Lorsque le pointeur prend la forme d'une flèche double  $\mathcal{F}_{\mathbf{S}_n}$  faites glisser le coin du cadre afin de réduire ou d'agrandir la taille d'affichage de la page.

#### **Pour faire tenir une page dans la fenêtre :**

Effectuez l'une des opérations suivantes :

- Pour qu'une page tienne entièrement dans la fenêtre, cliquez sur le bouton Taille écran  $\Box$  ou choisissez Affichage > Taille écran.
- Pour que la page occupe toute la largeur de la fenêtre, cliquez sur le bouton Pleine largeur  $\mathbb N$  ou choisissez Affichage > Pleine largeur. Il se peut que la page ne soit pas entièrement visible à l'écran.

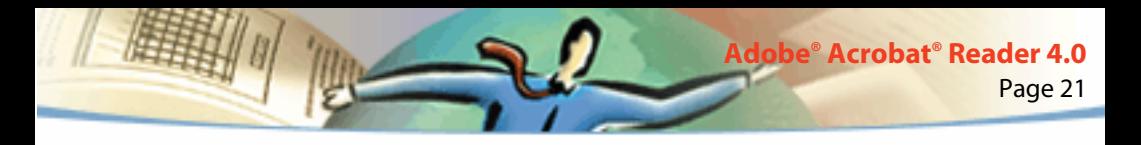

■ Pour que le texte et les illustrations de la page tiennent dans la fenêtre, choisissez Affichage > Contenu. Il se peut que la page ne soit pas entièrement visible à l'écran.

#### **Pour rétablir la taille réelle d'une page :**

Cliquez sur le bouton Taille réelle  $\bigcap$  ou choisissez Affichage > Taille réelle. La taille réelle d'une page PDF est généralement de 100 %, mais l'auteur d'un document est libre de choisir un autre facteur de zoom.

### **Définition de la disposition**

Il existe trois types de dispositions pour les documents PDF :

- Une seule page : Affiche le document page par page dans le panneau de visualisation.
- Continue : Dispose les pages du document selon une colonne verticale ininterrompue.
- Continue Page double : Dispose les pages du document côte à côte. Cette configuration convient particulièrement à l'affichage de planches et à la visualisation simultanée de plusieurs pages dans la fenêtre. Si un document compte

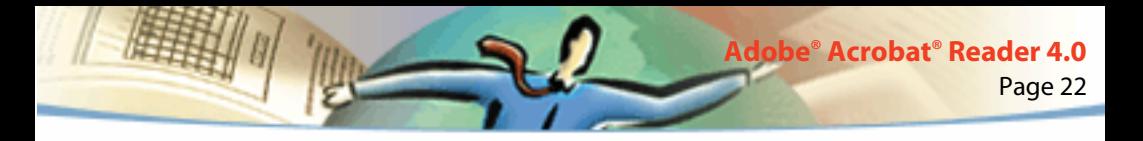

plus de deux pages, la première page s'affiche à droite de manière à garantir la disposition correcte des planches ou pages doubles.

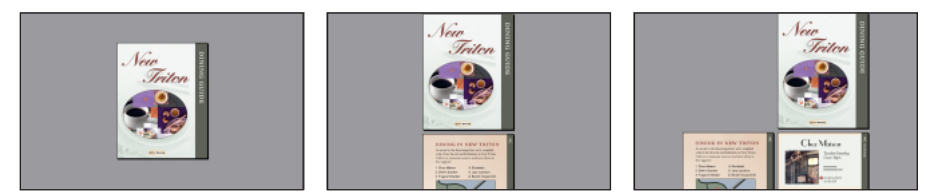

Dispositions : Une seule page, Continue et Continue - Page double

En mode Une seule page, la commande Edition > Sélectionner tout permet de sélectionner tout le texte de la page active. Dans les deux autres types de disposition, elle permet de sélectionner la totalité du texte du document PDF.

#### **Pour définir un type de disposition :**

Effectuez l'une des opérations suivantes :

- Cliquez sur le bouton de disposition  $\boxed{=}$  de la barre d'état et choisissez le type voulu.
- Choisissez Une seule page, Continue ou Continue Page double dans le menu Affichage.

*Pour optimiser la visualisation de planches et pages doubles, sélectionnez Continue - Page double et choisissez Affichage > Pleine largeur.*

<span id="page-22-0"></span>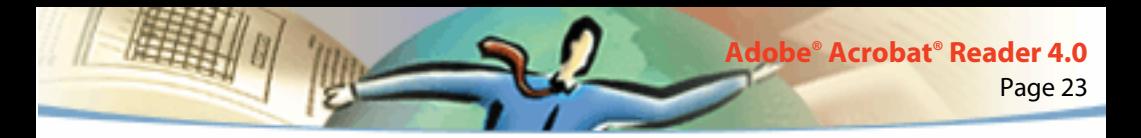

### **Définition d'un mode d'affichage par défaut**

Vous pouvez définir un zoom et une disposition par défaut, ainsi que d'autres options d'affichage dans la boîte de dialogue Préférences générales. Ces paramètres s'appliquent à tout document configuré pour s'ouvrir dans le mode d'affichage défini par défaut.

Lorsque vous ouvrez Acrobat Reader pour la première fois sous UNIX, un fichier de préférences intitulé .acrorc est créé dans votre dossier \$HOME. Si vous avez ouvert une version antérieure d'Acrobat Reader avant d'ouvrir la version 4.0, vous devez supprimer le fichier \$HOME/.acrorc avant de démarrer Acrobat Reader 4.0. Lorsque vous lancez Acrobat Reader 4.0, un nouveau fichier .acrorc contenant les paramètres recommandés pour Acrobat Reader 4.0 est créé.

#### **Pour définir un mode d'affichage par défaut :**

Choisissez Fichier > Préférences > Générales ou sélectionnez Préférences dans le menu du panneau de visualisation des documents. Définissez une disposition par défaut, un système de gestion des couleurs, les autres options standard, puis cliquez sur OK.

■ Disposition par défaut : Définit le mode de défilement des pages utilisé à l'ouverture initiale du fichier. Les pages peuvent défiler l'une après l'autre, s'enchaîner les unes à la suite des autres ou côte à côte.

■ Unité : Indique l'unité de mesure utilisée pour indiquer la taille des pages sur la barre d'état et dans la boîte de dialogue Détourer des pages.

■ Polices de substitution : Indique les polices Multiple Master utilisées par Acrobat pour remplacer les polices Type 1 et TrueType non installées sur l'ordinateur. Si vous ne parvenez pas à imprimer par manque de mémoire d'imprimante, choisissez Sans dans le menu déroulant Polices de substitution. Toute modification n'est prise en compte qu'après redémarrage de Windows ou de Mac OS.

Page 24

**Adobe® Acrobat® Reader 4.0**

■ Langue : Définit la langue de l'interface utilisateur d'Acrobat Reader. Ce menu déroulant affiche les langues installées avec Acrobat Reader. Toute modification n'est prise en compte qu'après redémarrage de l'application.

■ Texte simulé au-dessous de \_ pixels : Affiche sous forme de lignes grises (ou *texte simulé)* le texte dont la taille est inférieure à la valeur spécifiée, ceci en vue d'accélérer l'affichage écran.

■ Lisser le texte et les images : Lisse les contours du texte et des images monochromes afin de réduire le contraste entre l'arrière-plan et le texte ou l'image. Cette fonction permet parfois d'optimiser la qualité de l'affichage écran, notamment pour les textes de grande taille.

■ Afficher les images de grande taille : Affiche les images dont la taille est supérieure à 128 Ko. Lorsque cette option est désactivée, les images volumineuses sont remplacées par des zones grises. L'activation de cette option risque de ralentir le parcours d'un document.

■ Afficher les pages contre le bord de la fenêtre : Permet d'imprimer les documents PDF contre le bord des pages. Lorsque cette option est désactivée, les pages des fichiers PDF sont imprimées avec un contour blanc, en fonction de la configuration du pilote d'imprimante utilisé.

Page 25

**Adobe® Acrobat® Reader 4.0**

■ Utiliser les numéros de page LPN : Permet de définir la numérotation d'un document PDF au moyen de la commande Document > Numéroter des pages. Ce paramètre sert principalement à conserver une numérotation identique dans le fichier PDF et la version imprimée du document. Dans ce cas, le numéro de page, suivi de la position de la page entre parenthèses, s'affiche sur la barre d'état et dans les boîtes de dialogue Aller à la page, Supprimer des pages et Imprimer. Si, par exemple, le numéro de la première page d'un document est i, il sera indiqué de la manière suivante : i (1 sur 10). Lorsque cette option est désactivée, Acrobat ne prend pas en compte les informations de numérotation et calcule les numéros de page en utilisant les chiffres arabes et en commençant à 1.

■ Zoom par défaut : Définit le facteur de zoom utilisé à l'ouverture des documents PDF. Ceci concerne uniquement les documents dont le zoom est Par défaut dans Informations sur le document > Ouverture.

■ Contenu maximum : Définit le facteur de zoom maximum pour l'affichage des documents en mode Contenu et pour la visualisation des articles.

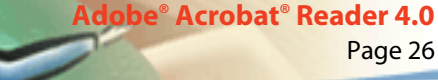

- Gestionnaire des couleurs : Permet de sélectionner le système de gestion des couleurs grâce auquel les couleurs seront interprétées correctement d'un périphérique à l'autre.
- Télécharger en tâche de fond : Permet de poursuivre le téléchargement d'un document PDF à partir du Web et ce, même après l'affichage de la première page dans un navigateur compatible Netscape Navigator. Lorsque cette option est désactivée, seule la page demandée est téléchargée sur l'ordinateur de l'utilisateur ; les autres ne sont téléchargées que sur requête.
- *Remarque : Lorsque cette option est désactivée, vous obtenez des résultats inattendus si vous appuyez sur la commande Précédent de votre navigateur Web. Si, par exemple, vous créez un lien renvoyant à un document PDF tiers partiellement téléchargé, puis souhaitez revenir à ce document via la commande Précédent, vous êtes renvoyé à la première page du document PDF dans tous les cas. Cette option devrait remédier à la plupart des résultats imprévus obtenus suite à l'activation de la commande Précédent de votre navigateur.*
- Afficher l'écran d'introduction au démarrage : Affiche l'écran d'introduction à chaque lancement d'Acrobat Reader.
- Afficher la boîte de dialogue d'ouverture au démarrage : Affiche la boîte de dialogue d'ouverture à chaque lancement d'Acrobat Reader.

■ Ouvrir les liens interdocument dans la même fenêtre : Affiche les documents PDF liés dans une fenêtre unique afin de limiter le nombre de fenêtres ouvertes dans Acrobat Reader. Lorsque cette option est désactivée, chaque lien de type Aller à la vue est affiché dans une fenêtre distincte. Si un document lié s'ouvre suite à l'activation d'un lien de type Aller à la vue situé dans un autre document, il reste affiché dans sa fenêtre.

Page 27

**Adobe® Acrobat® Reader 4.0**

*Remarque : Pour ne pas prendre en compte ce paramètre, qu'il soit ou non sélectionné, maintenez la touche Ctrl (Windows) ou Option (Mac OS) enfoncée lorsque vous cliquez sur le lien.*

■ Mettre la page suivante en antémémoire : Place la page d'après dans un tampon avant même que vous ne demandiez à l'afficher dans Acrobat Reader, ce qui accélère le temps de parcours d'un document.

■ Autoriser l'ouverture des fichiers liés : Signale les risques potentiels liés à l'ouverture d'un fichier dans une application tierce suite à l'activation d'un lien dans un document PDF. Cette option vous permet d'annuler l'opération si nécessaire. Lorsqu'elle est désactivée, les liens renvoyant à des fichiers créés dans d'autres applications sont inactifs.

<span id="page-27-0"></span>■ Intégrer navigateur Web (Windows) : Permet d'afficher des documents PDF dans votre navigateur lorsque vous les visualisez sur le Web. Lorsque cette option est désactivée, Acrobat Reader est configuré comme application d'aide à la visualisation des documents PDF. Pour en savoir plus sur la visualisation de documents PDF sur le Web, consultez la section [Visualisation d'un document](#page-4-0)  [PDF stocké sur le Web](#page-4-0).

■ Ignorer les avertissements relatifs aux modifications : Désactive les messages d'avertissement signalant toute suppression d'éléments dans des documents PDF (notes, liens, pages, vues miniatures, signets, etc.).

### **Lecture d'un document en mode plein écran**

En mode plein écran, les pages PDF occupent la totalité de l'écran ; la barre des menus, la barre de commandes, la barre d'outils, la barre d'état, ainsi que les boutons et options de la fenêtre sont masqués. L'auteur d'un document PDF peut définir le mode d'ouverture du fichier en mode plein écran ou laisser le soin au lecteur de le sélectionner par lui-même. Ce mode d'affichage s'utilise fréquemment pour les présentations, éventuellement associé au défilement automatique des pages et à des transitions.

Le pointeur reste actif en mode plein écran, permettant ainsi à l'utilisateur de cliquer sur des liens et d'ouvrir des notes. Il est possible d'utiliser les raccourcis clavier associés aux commandes de navigation et de zoom, bien que les menus et la barre d'outils soient masqués. L'utilisateur a par ailleurs la possibilité de configurer les préférences de manière à définir l'aspect du mode plein écran sur son système.

Page 29

**Adobe® Acrobat® Reader 4.0**

#### **Pour lire un document en mode plein écran :**

Choisissez Affichage > Plein écran. Appuyez sur Entrée ou sur les touches fléchées Bas ou Droite pour feuilleter un document. Maintenez les touches Maj et Entrée enfoncées ou appuyez sur les touches fléchées Haut ou Gauche pour revenir en arrière dans le document.

*Remarque : Si vous disposez de deux moniteurs sous Mac OS, l'affichage d'une page en plein écran est disponible uniquement sur l'un d'entre eux. Pour feuilleter le document, cliquez dans le moniteur affichant la page en mode plein écran.*

#### **Pour quitter le mode plein écran :**

Appuyez sur la touche Echap (à condition que les préférences du mode plein écran soient définies en conséquence) ou sur Ctrl+L (Windows et UNIX) ou Commande+L (Mac OS).

<span id="page-29-0"></span>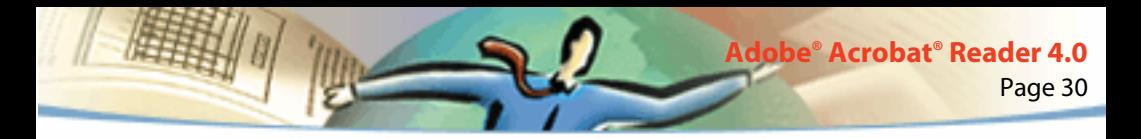

### **Définition des préférences du mode plein écran**

Choisissez Fichier > Préférences > Plein écran pour configurer les paramètres du mode plein écran. Ces paramètres s'appliquent à tout document ouvert en mode plein écran et n'étant pas configuré pour ce mode d'affichage.

Les paramètres par défaut permettent généralement d'obtenir de bons résultats et n'ont pas besoin d'être modifiés.

#### **Pour définir les préférences du mode plein écran :**

- **1** Choisissez Fichier > Préférences > Plein écran.
- **2** Sélectionnez les options de navigation voulues :

■ Toutes les \_ secondes : Permet de passer automatiquement d'une page à l'autre après l'intervalle défini (en secondes). Vous pouvez parcourir un document en utilisant la souris ou le clavier et ce, même si le défilement automatique est activé.

■ A chaque clic : Permet de parcourir le document PDF en utilisant la souris. Si cette option n'est pas activée, vous pouvez feuilleter un document en appuyant sur Entrée, sur Maj+Entrée (pour revenir en arrière) ou en utilisant les touches fléchées.

■ Boucle après la dernière page : Permet de feuilleter un document PDF en continu, renvoyant le lecteur à la première page une fois la fin du document atteinte. Cette option s'utilise généralement pour visualiser des documents sur borne interactive.

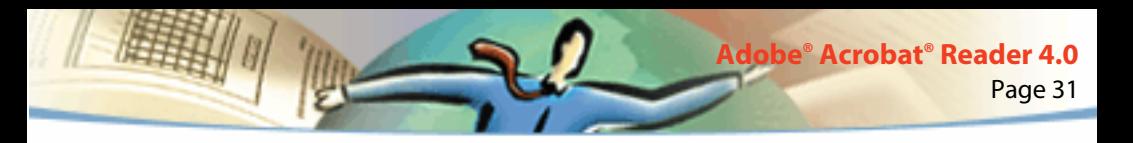

■ Touche Echap pour quitter : Permet de quitter le mode plein écran en appuyant sur la touche Echap. Lorsque cette option n'est pas activée, vous pouvez quitter ce mode en utilisant le raccourci clavier Ctrl+L (Windows et UNIX) ou Commande+L (Mac OS).

**3** Choisissez les options d'aspect :

■ Couleur d'arrière-plan : Permet de définir la couleur d'arrière-plan de la fenêtre. Si vous choisissez Personnalisée, la palette des couleurs système s'affiche à l'écran. Consultez le guide de l'utilisateur de votre ordinateur pour des instructions sur la configuration d'une couleur personnalisée.

- Transition par défaut : Permet de choisir un effet de transition lors des changements de page en mode plein écran.
- Curseur de la souris : Permet de déterminer si le curseur est visible ou non en mode plein écran.

■ Zoom (*Mac OS*) : Permet de sélectionner le moniteur à utiliser pour l'affichage en plein écran en présence de deux moniteurs. Une série d'options vous est proposée : Zone principale (pour le moniteur doté de la barre des menus), Intersection la plus importante (pour le moniteur pouvant afficher une plus grande partie du document), Zone aux couleurs les plus profondes (pour le moniteur disposant du nombre de couleurs le plus élevé), Zone la plus large (pour le moniteur disposant de la meilleure résolution horizontale), Zone la plus haute (pour le moniteur disposant de la meilleure résolution verticale) et Zone la plus grande (pour le moniteur disposant du nombre de pixels le plus élevé).

**4** Cliquez sur OK.

<span id="page-31-0"></span>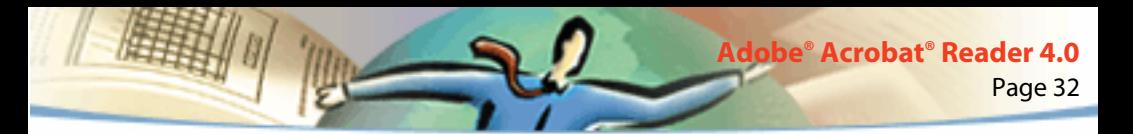

### **Choix d'un navigateur pour les liens Web**

Lorsque vous cliquez sur un lien Web dans un document PDF, le document lié s'affiche dans le navigateur défini par défaut. Avant cela, vous devez cependant définir Acrobat Reader comme navigateur par défaut. Vous pouvez également afficher ou masquer le bouton du navigateur Web, ainsi que les informations et l'état du lien.

**1** Choisissez Fichier > Préférences > Liens Web.

**2** Dans le menu déroulant, choisissez si vous souhaitez afficher les informations relatives au lien sous le pointeur lorsque celui-ci est placé sur un lien. Choisissez une option selon que vous souhaitez que le navigateur affiche toujours l'URL, qu'il ne l'affiche jamais ou uniquement lorsque vous appuyez sur la touche Ctrl (Windows et UNIX) ou sur la touche Option (Mac OS) au moment où le pointeur est placé sur le lien.

- **3** Définissez les options suivantes pour l'affichage des informations Web :
- Afficher le bouton sur la barre d'outils : Permet d'afficher le bouton Ouvrir un navigateur Web sur la barre de commandes. Vous pouvez cliquer sur ce bouton pour ouvrir le navigateur Web à partir d'Acrobat Reader.
- Afficher la boîte de dialoque d'état : Permet d'afficher les informations relatives à l'état, telles que le volume de données téléchargé lorsque vous cliquez sur un lien Web.

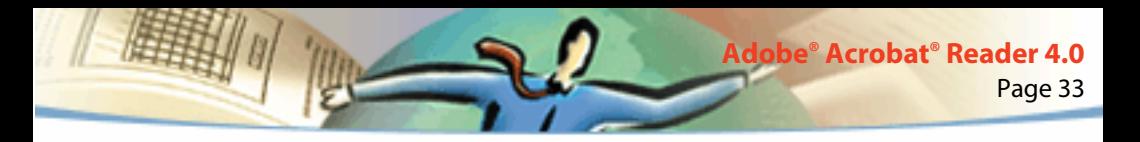

**4** Cliquez sur Parcourir, recherchez le navigateur Web que vous souhaitez utiliser, puis cliquez sur Ouvrir.

**5** Choisissez le type de connexion qui correspond à votre navigateur. S'il ne figure pas dans la liste, choisissez le type de connexion Standard.

**6** Cliquez sur OK.

### **Affichage des informations sur un document**

Le sous-menu Informations sur le document du menu Fichier propose des commandes qui affichent des informations sur un document.

#### **Pour afficher des informations sur un document :**

Choisissez Fichier > Informations sur le document, puis sélectionnez un type d'informations sur le document :

■ Générales : Affiche des informations standard sur la création du document PDF. Pour en savoir plus, consultez la section [Informations générales sur un](#page-33-0)  [document.](#page-33-0)

■ Polices : Affiche des informations sur les polices utilisées dans le document. Pour en savoir plus, consultez la section [Informations concernant les polices](#page-34-0)  [utilisées dans un document](#page-34-0).

■ Protection : Affiche les paramètres de protection du document. Pour en savoir plus, consultez la section [Informations concernant les paramètres de](#page-34-0)  [protection d'un document.](#page-34-0)

<span id="page-33-0"></span>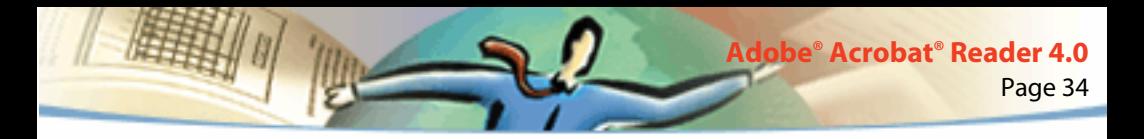

### **Informations générales sur un document**

La boîte de dialogue Informations sur le document comprend les informations (titre, sujet, auteur, mots clefs) fournies par le créateur du document, ainsi que certains attributs définis par Acrobat, PDFWriter ou Distiller®.

- Créateur : Indique le programme qui a permis de créer le document (s'il est connu).
- Producteur : Indique l'application ou le pilote ayant servi à générer le document PDF.
- Créé le : Indique la date et l'heure de création du document.
- Modifié le : Indique la date et l'heure auxquelles le document a été modifié pour la dernière fois.
- Optimisé : Indique si le fichier a été ou non optimisé. (Lorsqu'un fichier est optimisé, les pages peuvent être téléchargées individuellement à partir d'un serveur Web.)
- Taille du fichier : Indique la taille du fichier PDF.

*Remarque : Le titre correspond au titre du document, et non au nom du fichier (sauf s'ils sont identiques). Le titre et le nom du fichier apparaissent dans la barre de titre de la fenêtre du document.*

<span id="page-34-0"></span>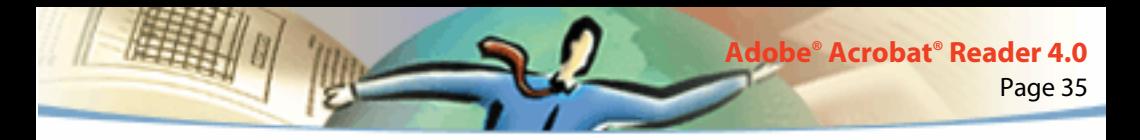

### **Informations concernant les polices utilisées dans un document**

La boîte de dialogue Informations sur les polices dresse la liste des polices initiales utilisées dans le document d'origine. Elle indique leurs nom, type et encodage et précise la police utilisée par Acrobat Reader pour afficher la police d'origine. Seules les polices rencontrées jusqu'alors dans le document figurent dans la liste. Si vous souhaitez afficher la liste des polices utilisées dans l'ensemble du document, cliquez sur le bouton Liste des polices.

Cette boîte de dialogue vous permet de comparer les polices d'origine du document avec les polices utilisées pour l'affichage écran. Si des polices de substitution ont été utilisées et qu'elles ne vous conviennent pas, vous pouvez toujours installer les polices d'origine sur votre système ou demander à l'auteur de recréer le fichier en y incorporant les polices d'origine.

Lorsqu'Acrobat Reader procède à une substitution de polices sur Mac OS, le pointeur prend la forme de la lettre *a* et tourne sur lui-même.

### **Informations concernant les paramètres de protection d'un document**

La boîte de dialogue Protection du document fournit des informations sur les mesures de protection définies pour le fichier PDF sélectionné.

<span id="page-35-0"></span>L'auteur d'un document PDF a la possibilité de limiter l'accès à un fichier en lui associant un mot de passe d'ouverture ou en définissant des restrictions relatives à l'utilisation de certains outils et de certaines commandes. Lorsqu'un fichier est protégé par un mot de passe d'ouverture, vous devez saisir celui-ci pour visualiser le fichier. Dans le cas où un fichier fait l'objet de restrictions, les outils et les commandes concernés sont grisés.

Page 36

**Adobe® Acrobat® Reader 4.0**

### **Feuilletage d'un document**

Acrobat Reader dispose de boutons, de raccourcis clavier, ainsi que de commandes de menu permettant de feuilleter un document PDF :

#### **Pour atteindre une page spécifique :**

Effectuez l'une des opérations suivantes :

■ Pour passer à la page suivante, cliquez sur le bouton Page suivante ▶ de la barre de commandes ou de la barre d'état, appuyez sur la touche fléchée Droite, utilisez Ctrl (Windows) ou Option (Mac OS) et la touche fléchée Bas, ou choisissez Document > Page suivante.

■ Pour revenir à la page précédente, cliquez sur le bouton Page précédente de la barre de commandes ou de la barre d'état, appuyez sur la touche fléchée Gauche, utilisez Ctrl (Windows) ou Option (Mac OS) et la touche fléchée Haut, ou choisissez Document > Page précédente.

■ Pour passer à la ligne suivante, appuyez sur la touche fléchée Bas.

■ Pour revenir à la ligne précédente, appuyez sur la touche fléchée Haut.

*Remarque : Les touches fléchées Bas et Haut permettent de naviguer ligne par ligne, excepté en mode Taille écran. En mode d'affichage Une seule page, ces touches permettent de naviguer page par page si la page entière tient dans la fenêtre.*

- Pour passer à l'écran suivant, appuyez sur la touche PG. SUIV ou Entrée.
- Pour revenir à l'écran précédent, appuyez sur la touche PG.PREC ou sur Maj+Entrée.

■ Pour atteindre la première page, cliquez sur le bouton Première page | < de la barre de commandes ou de la barre d'état, appuyez sur la touche Origine, ou choisissez Document > Première page.

■ Pour atteindre la dernière page, cliquez sur le bouton Dernière page ▶ de la barre de commandes ou de la barre d'état, appuyez sur la touche Fin, ou choisissez Document > Dernière page.

#### **Pour atteindre un numéro de page spécifique :**

Effectuez l'une des opérations suivantes :

■ Sélectionnez le numéro de page actif sur la barre d'état, saisissez le numéro de page recherché, puis appuyez sur Entrée.

Si l'option Utiliser les numéros de page LPN est sélectionnée dans les préférences générales et que la numérotation des pages du document diffère de celle du fichier PDF, l'emplacement des pages est indiqué entre parenthèses sur la barre d'état. Prenons un exemple : si la première page du document porte le numéro iii, cela sera mentionné de la manière suivante : iii (1 sur 10). Vous pouvez modifier la position de la page en cliquant deux fois entre les parenthèses, puis appuyer sur Entrée pour afficher la page en question.

■ Choisissez Document > Aller à la page, saisissez le numéro de page à atteindre et cliquez sur OK.

Si l'option Utiliser les numéros de page LPN est sélectionnée dans les préférences générales et que la numérotation des pages du document diffère de celle du fichier PDF, vous pouvez saisir le numéro de page indiqué entre parenthèses dans la boîte de dialogue Aller à la page afin d'afficher la page en question.

■ Faites glisser la barre de défilement verticale jusqu'à ce que le numéro de page recherché s'affiche.

#### **Pour revenir en arrière dans un document :**

Effectuez une ou plusieurs des opérations suivantes :

■ Pour revenir sur vos pas dans un document PDF, cliquez sur le bouton Reculer **d** de la barre de commandes ou choisissez Document > Reculer pour revenir un pas en arrière. Vous pouvez également cliquer sur le bouton Avancer  $\blacksquare$  ou choisir Document > Avancer pour avancer d'un pas.

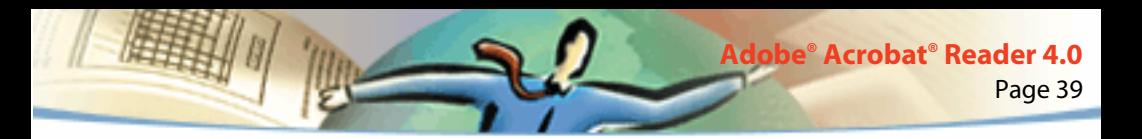

■ Pour revoir les pages d'autres documents PDF visualisés, choisissez Document > Précédent pour revenir en arrière ou Document > Suivant pour avancer. Vous pouvez également maintenir la touche Maj enfoncée, puis cliquer sur le bouton Reculer ou Avancer. Cette méthode permet d'ouvrir les autres documents PDF si ceux-ci sont fermés.

### **Parcours d'un document à l'aide de vues miniatures**

Une vue miniature correspond à une représentation réduite d'une page, visible dans le navigateur. Vous pouvez l'utiliser pour atteindre une page spécifique et pour ajuster la taille d'affichage de la page active.

#### **Pour parcourir un document à l'aide d'une vue miniature :**

**1** Affichez la palette Vues miniatures. Si nécessaire, choisissez Fenêtre > Afficher les vues miniatures afin d'activer palette ou cliquez sur l'onglet Vues miniatures afin de placer la palette au premier plan du groupe de palettes.

**2** Effectuez l'une des opérations suivantes :

■ Pour passer à une autre page, cliquez deux fois sur la vue miniature associée à la page en question.

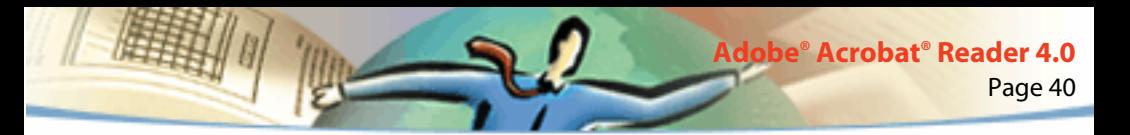

■ Pour afficher une autre section de la page active, placez le pointeur sur le bord du cadre de la page représentée dans la vue miniature. Lorsque le pointeur prend la forme de l'outil Main  $\sqrt[3]{v}$ , déplacez-vous dans la zone de visualisation en faisant glisser le cadre.

*Remarque : Lorsque des vues miniatures s'affichent sous forme de zones grises dans la fenêtre de prévisualisation, ceci signifie que l'auteur du document ne les a pas créées à votre intention. Vous pouvez néanmoins vous servir des vues miniatures grises ou demander à l'auteur du document de les générer.* 

### **Parcours d'un document à l'aide de signets**

Les signets permettent de marquer certaines sections d'un document afin d'y accéder rapidement, de créer des liens renvoyant à des vues d'autres documents et au Web, de lire une séquence audio ou vidéo, de lire un article, de réinitialiser ou d'envoyer un formulaire.

#### **Pour parcourir un document à l'aide d'un signet :**

**1** Affichez la palette Signets. Si nécessaire, choisissez Fenêtre > Afficher les signets afin d'activer la palette ou cliquez sur l'onglet Signets afin de placer la palette au premier plan du groupe de palettes.

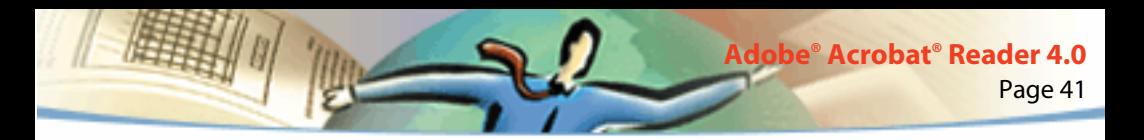

**2** Si vous souhaitez passer directement à une section en utilisant le signet correspondant, cliquez sur l'icône ou le texte du signet dans la palette.

*Remarque : Il se peut qu'en cliquant sur un signet vous déclenchiez une action (telle que la lecture d'une séquence) au lieu d'atteindre un emplacement spécifique. Cela dépend de la configuration du signet.*

Le signet associé à la section de document affichée à l'écran est indiqué en gras.

Il est tout à fait possible de hiérarchiser les signets dans l'arborescence des signets. Dans ce cas, le signet situé au niveau supérieur de l'arborescence est appelé signet parent tandis que les signets inférieurs sont dits signets enfant. Vous pouvez réduire un signet parent dans la palette de façon à masquer tous les signets enfant. Un signet parent réduit est doté d'un signe plus (Windows) ou d'un triangle (Mac OS). Si le signet sur lequel vous souhaitez cliquer est masqué dans l'arborescence, il vous suffit de cliquer sur le signe plus ou sur le triangle situé à gauche du signet parent pour l'afficher.

### **Affichage de la cible d'un lien**

Les liens permettent de relier les différentes sections d'un document, de passer d'un document PDF à un autre, d'ouvrir un fichier créé dans une autre application, d'atteindre un site Web, de lire une séquence audio ou vidéo, de lire un article, de masquer ou d'afficher une annotation, d'importer des données de formulaire, de réinitialiser ou d'envoyer un formulaire.

#### **Pour atteindre la cible d'un lien :**

- **1** Sélectionnez l'outil Main  $\{\sqrt[n]{y}\}$ , un outil de zoom ou un outil de sélection.
- **2** Placez le pointeur sur la zone liée de la page jusqu'à ce qu'il prenne la forme d'une main dotée d'un index pointé  $\mathbb{S}^{\mathbb{N}}$ . (Un signe plus figure sur la main lorsque le lien renvoie à une page Web.) Puis, cliquez sur le lien.

*Remarque : Il se peut qu'en cliquant sur un signet vous déclenchiez une action (telle que la lecture d'une séquence) au lieu d'atteindre un emplacement spécifique. Cela dépend de la configuration du lien*.

Maintenez la touche Maj enfoncée et pointez sur une zone liée pour utiliser l'outil souhaité au lieu d'activer le lien. Par exemple, vous pouvez appuyer sur la touche Maj et pointer sur un lien à l'aide de l'outil de sélection de texte et modifier le texte du lien.

*Remarque : Vous devez choisir un navigateur Web dans les préférences des liens Web pour suivre un lien de ce type. Pour en savoir plus, consultez la section [Choix d'un navigateur pour les liens Web.](#page-31-0)*

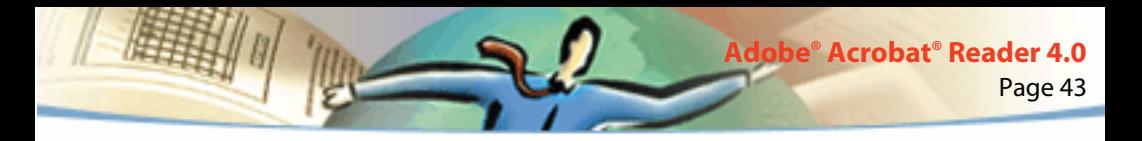

### **Retour en arrière dans un document**

Vous pouvez revenir en arrière dans un document ou une série de documents.

#### **Pour revenir en arrière dans un document :**

Effectuez une ou plusieurs des opérations suivantes :

■ Pour revenir sur vos pas dans un document PDF, cliquez sur le bouton Reculer **d** de la barre de commandes ou choisissez Document > Reculer pour revenir un pas en arrière. Vous pouvez également cliquer sur le bouton Avancer  $\blacksquare$  ou choisir Document > Avancer pour avancer d'un pas.

■ Pour revoir les pages d'autres documents PDF visualisés, choisissez Document > Précédent pour revenir en arrière ou Document > Suivant pour avancer. Vous pouvez également maintenir la touche Maj enfoncée, puis cliquer sur le bouton Reculer ou Avancer. Cette méthode permet d'ouvrir les autres documents PDF si ceux-ci sont fermés.

### **Lecture d'un article**

Les articles permettent de relier les différentes sections d'un document en créant un chemin de lecture. Les articles sont généralement créés pour faciliter la lecture de documents présentés sur plusieurs colonnes.

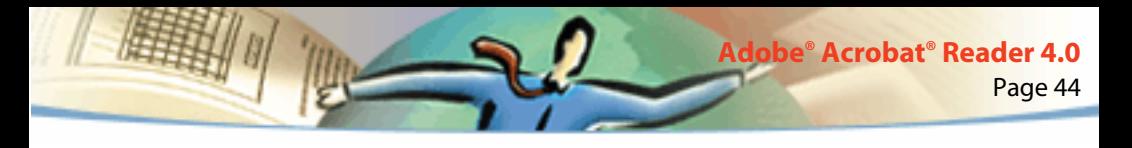

#### **Pour lire un article :**

- **1** Effectuez l'une des opérations suivantes :
- Affichez la palette Articles. Puis, cliquez deux fois sur l'icône de l'article dans la palette afin de commencer la lecture au début de l'article.
- Sélectionnez l'outil Main  $\{^{n}$ . Puis, cliquez dans l'article à l'emplacement où vous souhaitez commencer votre lecture ou appuyez sur Ctrl (Windows et UNIX) ou sur Option (Mac OS) et cliquez n'importe où dans l'article pour commencer la lecture au début du document.
- **2** Le pointeur prend la forme spécifique suivante :  $\frac{1}{2}$ . Il ne vous reste plus qu'à parcourir l'article :
- Pour passer à la division suivante, appuyez sur Entrée ou cliquez une fois.
- Pour revenir à la division précédente, appuyez sur Maj+Entrée ou sur Maj et cliquez une fois.
- Pour revenir au début, appuyez sur Ctrl (Windows) ou sur Option (Mac OS) et cliquez une fois.
- Pour interrompre la lecture d'un article avant d'en avoir atteint la fin, appuyez sur Maj+Ctrl (Windows et UNIX) ou sur Maj+Option (Mac OS) et cliquez une fois.

**3** Lorsque vous avez atteint la fin d'un article, le pointeur prend la forme spécifique suivante :  $\binom{n}{k}$ . Appuyez sur Entrée ou cliquez une fois pour revenir à l'emplacement affiché avant la lecture de l'article.

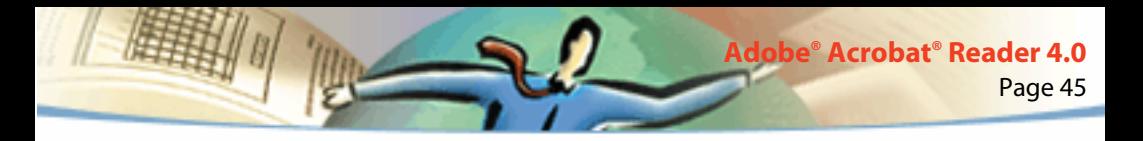

### **Recherche de termes**

La commande Rechercher permet de repérer une partie ou la totalité d'un mot situé dans le document PDF actif. Acrobat Reader recherche le mot en examinant les mots de toutes les pages du fichier, y compris le texte des champs de formulaire.

#### **Pour rechercher un terme à l'aide de la commande Rechercher :**

- **1** Cliquez sur le bouton Rechercher **du** ou choisissez Edition > Rechercher.
- **2** Saisissez le texte qui vous intéresse dans la zone prévue à cet effet.
- **3** Le cas échéant, sélectionnez les options de recherche suivantes :
- Mot entier : Permet de rechercher toutes les occurrences du mot complet saisi dans la zone de texte. Par exemple, si vous recherchez le terme *pêcher*, les mots *pêche* et *repêcher* ne seront pas mis en surbrillance.
- Respect de la casse : Permet de rechercher uniquement les mots suivant le format des majuscules et des minuscules spécifié dans la zone de texte.
- Recherche en arrière : Commence la recherche à partir de la page active et revient au début du document.
- **4** Cliquez sur Rechercher. Acrobat Reader recherche la prochaine occurrence du terme dans le document.

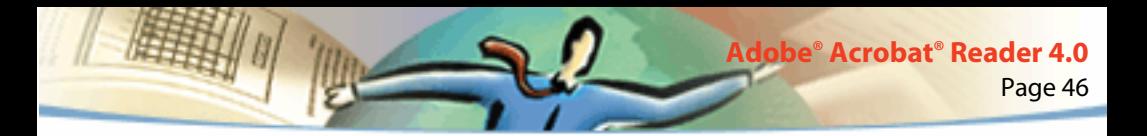

#### **Pour rechercher la prochaine occurrence d'un terme :**

Effectuez l'une des opérations suivantes :

- Choisissez Edition > Poursuivre la recherche
- Rouvrez la boîte de dialogue Rechercher et cliquez sur le bouton Poursuivre la recherche (le terme en question doit déjà figurer dans la zone de texte de recherche).

### **Révision d'annotations**

La fonction d'annotations d'Adobe Acrobat 4.0 vous permet de joindre des commentaires à un document existant. Vous pouvez rédiger ces commentaires sous forme de notes, de textes, d'annotations sonores, de tampons, de fichiers, de marqueurs graphiques et de marqueurs de texte. Vous avez la possibilité d'ouvrir des annotations et de corriger leur contenu dans Reader. En revanche, vous ne pouvez pas modifier d'annotations, lancer de fichiers joints ou lire d'annotations sonores. Les notes ne s'impriment pas directement dans le document auquel elles se rapportent.

#### **Pour revoir des notes :**

Effectuez l'une des opérations suivantes :

- Pour ouvrir une note, cliquez deux fois sur l'icône correspondante.
- Pour fermer une note, cliquez sur la case de fermeture située dans le coin supérieur gauche de la fenêtre de la note. (Si la note est sélectionnée, les utilisateurs de Mac OS peuvent également appuyer sur les touches Commande+W).

<span id="page-46-0"></span>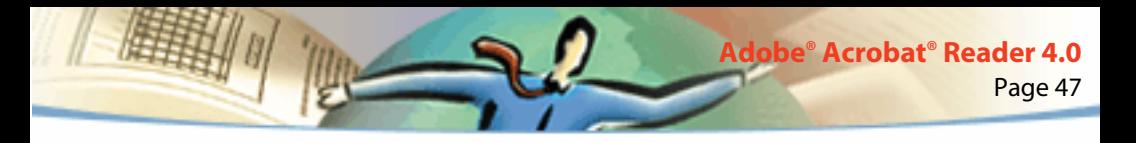

### **Définition des préférences d'annotations**

Vous pouvez définir la police et le corps de police des annotations.

#### **Pour définir les préférences des annotations :**

- **1** Choisissez Fichier > Préférences > Annotations.
- **2** Sélectionnez un style de police dans le menu Police.
- **3** Saisissez un nombre ou choisissez une valeur dans le menu Corps.
- **4** Cliquez sur OK.

### **Lecture de séquences audio ou vidéo**

Sous Windows comme sous Mac OS, vous pouvez lire les séquences audio et vidéo insérées dans un document PDF. Sous Windows, votre ordinateur doit disposer des cartes son et vidéo appropriées, ainsi que d'Apple QuickTime 2.0 (ou version ultérieure) ou du logiciel Microsoft Vidéo pour Windows. Sous Mac OS, vous avez besoin de QuickTime 2.0 (ou version ultérieure).

#### **Pour lire une séquence vidéo :**

- **1** Sélectionnez l'outil Main  $\mathbb{R}^n$ .
- **2** Placez le pointeur sur la séquence en question. Le pointeur prend la forme d'une pellicule de film.
- **3** Cliquez sur la séquence pour lancer la lecture.

Page 48 **Adobe® Acrobat® Reader 4.0**

**4** Cliquez de nouveau sur la séquence ou appuyez sur Echap pour arrêter la lecture.

*Remarque : Il est par ailleurs possible de lire des séquences audio et vidéo insérées dans un document lorsqu'il s'agit d'actions déclenchées par l'activation d'un lien, d'un signet, d'un champ de formulaire ou liées à une page.*

### **Visualisation d'un document contenant des signatures numériques**

Acrobat Reader 4.0 vous permet de visualiser et d'imprimer des documents PDF contenant des signatures numériques. En revanche, vous ne pouvez pas valider ou apposer une signature numérique dans un document PDF. Une signature numérique peut s'afficher sous forme de texte, d'image ou sous forme manuscrite.

Acrobat 4.0 prend entièrement en charge les signatures numériques (Windows).

<span id="page-48-0"></span>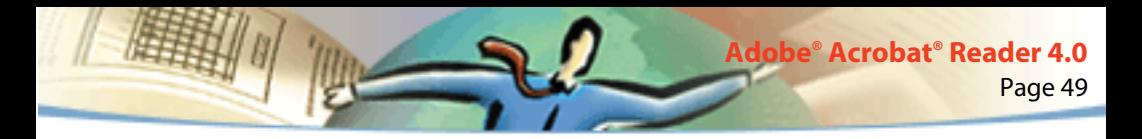

### **Comment remplir un formulaire (Windows et Mac OS)**

Vous pouvez remplir des formulaires de documents PDF dans Acrobat Reader et les distribuer sur le Web si vous visualisez les documents PDF dans la fenêtre de votre navigateur Web. Vous avez également la possibilité d'imprimer le formulaire et les données qu'il contient à partir de Reader.

#### **Pour remplir un formulaire :**

- **1** Sélectionnez l'outil Main  $\mathbb{S}^{\text{th}}$ .
- **2** Placez le curseur dans un champ de formulaire et cliquez. Le pointeur en forme de I permet de saisir du texte tandis que le pointeur-flèche permet de sélectionner un bouton, une case à cocher, un bouton radio ou un élément dans une liste.
- **3** Après avoir saisi du texte ou sélectionné un élément, une case à cocher ou un bouton radio, effectuez l'une des opérations suivantes :
- Appuyez sur Tab pour valider les modifications apportées au champ et passer au champ suivant.
- Appuyez sur Maj+Tab pour valider les modifications apportées au champ et revenir au champ précédent.
- Appuyez sur Entrée (Windows) ou Retour (Mac OS) pour valider les modifications apportées au champ et le désélectionner.

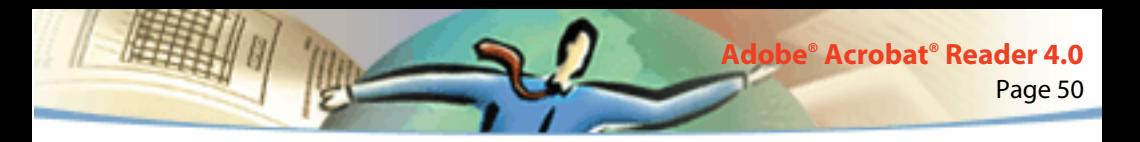

Dans un champ multiligne, la touche Entrée (Windows) ou Retour (Mac OS) permet de passer à la ligne suivante. Vous pouvez appuyer sur Entrée sur le clavier pour valider vos modifications et désélectionner le champ de formulaire actif.

■ Appuyez sur Echap pour ignorer les modifications apportées au champ et désélectionner le champ de formulaire actif.

Si vous appuyez sur Echap une deuxième fois en mode plein écran, vous quittez ce mode. La modification du champ n'est pas prise en compte et le champ de formulaire est désactivé.

**4** Une fois que vous avez complété les champs appropriés, cliquez sur le bouton Envoyer du formulaire, si disponible. Ce bouton s'appelle parfois autrement. En cliquant dessus, vous transmettez les données du formulaire à une base de données via le Web ou l'intranet de votre entreprise. Ce bouton fonctionne uniquement si le document PDF est ouvert à partir d'un navigateur Web.

*Important : Vous pouvez uniquement enregistrer un document sur votre disque dur (en exportant les données de formulaire ou en sauvegardant le formulaire rempli) dans Acrobat.*

#### **Pour réinitialiser un formulaire dans la fenêtre d'un navigateur :**

Effectuez l'une des opérations suivantes :

■ Sélectionnez un bouton de réinitialisation de formulaire, si disponible.

<span id="page-50-0"></span>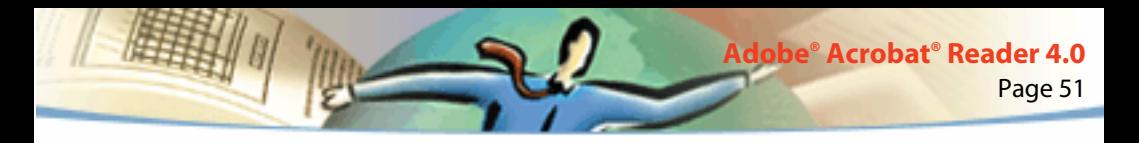

■ Quittez le programme de visualisation Acrobat sans enregistrer le fichier et recommencez.

Vous ne risquez pas d'effacer le contenu d'un formulaire en cliquant sur le bouton Recharger ou Reculer ni en activant un lien à partir d'un navigateur Web.

*Important : Cette opération est irréversible.* 

### **Copie et collage de texte et d'images dans une autre application**

Vous pouvez sélectionner un texte ou une image dans un document PDF, les copier dans le Presse-papiers, puis les coller dans un document d'une application tierce telle qu'un traitement de texte. Vous avez également la possibilité de coller un texte dans une annotation ou un signet de document PDF.

Une fois le texte ou l'image sélectionné(e) dans le Presse-papiers, vous pouvez le (la) coller dans le document d'une autre application.

*Remarque : Si la police d'un document PDF copié n'est pas disponible sur le système affichant ce texte, elle ne sera pas conservée. La police de substitution définie par défaut sera utilisée.*

#### **Pour sélectionner un texte et le copier dans le Presse-papiers :**

- **1** Cliquez sur l'outil Texte  $\mathbf{T}_i$ , puis effectuez l'une des opérations suivantes :
- Pour sélectionner une ligne de texte, sélectionnez la première lettre de la phrase ou de l'expression et faites glisser le pointeur jusqu'à la dernière lettre.
- Pour sélectionner plusieurs colonnes de texte (horizontalement), maintenez la touche Ctrl (Windows) ou Option (Mac OS) enfoncée tout en faisant glisser le pointeur sur la largeur du document.
- Pour sélectionner une colonne de texte (verticalement), maintenez les touches Ctrl+Alt (Windows) ou Option+Commande (Mac OS) enfoncées tout en faisant glisser le pointeur sur la longueur du document.
- Pour sélectionner tout le texte d'une page, choisissez Edition > Sélectionner tout. En mode Une seule page, tout le texte de la page active est sélectionné. En mode Continue ou Continue - Page double, la majeure partie du texte du document est sélectionnée. Lorsque vous relâchez le bouton de la souris, le texte sélectionné est mis en surbrillance. Pour désélectionner le texte et recommencer, cliquez n'importe où à l'extérieur de la sélection.
- La commande Sélectionner tout ne sélectionne pas la totalité du texte du document. Pour ce faire (Windows), vous pouvez utiliser la commande Edition > Copier le fichier dans le Presse-papiers.
- **2** Choisissez Edition > Copier pour copier la sélection dans le Presse-papiers.
- **3** Pour visualiser le texte, choisissez Fenêtre > Afficher le Presse-papiers.

Sous Windows 95, le Presse-papiers n'est pas installé par défaut et vous devez procéder à son installation avant de pouvoir utiliser la commande Afficher le Presse-papiers. Pour ce faire, choisissez Démarrer > Paramètres > Panneau de configuration > Ajout/Suppression de programmes et cliquez sur l'onglet Installation de Windows. Cliquez deux fois sur Accessoires, activez l'option Presse-papiers et cliquez sur OK.

#### **Pour copier une image dans le Presse-papiers :**

- **1** Cliquez sur l'outil Image  $\dddot{\bullet}$ . Le pointeur prend la forme d'une croix.
- **2** Tracez un rectangle autour de l'image que vous souhaitez copier. Pour désélectionner l'image et recommencer, cliquez n'importe où à l'extérieur de la sélection.
- **3** Choisissez Edition > Copier pour copier l'image dans le Presse-papiers.
- **4** Pour visualiser l'image, choisissez Fenêtre > Afficher le Presse-papiers. L'image est copiée au format WMF (Windows), PICT (Mac OS) ou XPIXMAP (UNIX). Sous UNIX, elle est collée dans la sélection d'origine.

<span id="page-53-0"></span>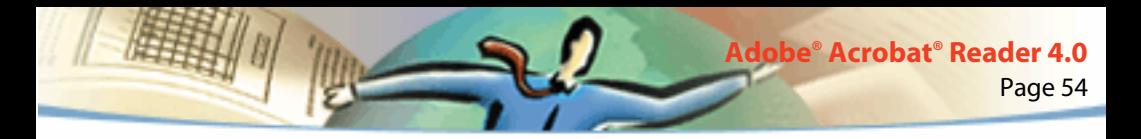

### **Utilisation de documents PDF sur le Web**

Les documents PDF peuvent être distribués sur le Web et visualisés dans des navigateurs ou dans des programmes de visualisation Acrobat configurés comme applications d'aide à la visualisation dans des navigateurs Web. Pour plus d'informations, consultez les sections Quelques exemples de visualisation sur le Web, [Téléchargement individuel des pages](#page-55-0) et [Lecture de documents PDF](#page-56-0)  [sur le Web](#page-56-0).

### **Quelques exemples de visualisation sur le Web**

Quatre cas de figure sont envisageables pour la visualisation de fichiers PDF situés sur le Web :

■ Le navigateur prend en charge la visualisation de documents PDF, le fichier PDF est optimisé et le serveur Web reconnaît le téléchargement individuel des pages (utilisation optimale des octets). De ce fait, le fichier PDF est téléchargé page par page et s'affiche dans la fenêtre du navigateur Web. Il s'agit de la méthode la plus rapide pour visualiser des documents PDF sur le Web.

■ Le navigateur prend en charge la visualisation de documents PDF, mais le fichier PDF n'est pas optimisé et le serveur Web ne reconnaît pas le téléchargement individuel des pages. De ce fait, la totalité du fichier PDF est téléchargée sur l'ordinateur avant de s'afficher dans la fenêtre du navigateur. ■ Le navigateur prend en charge la visualisation de documents PDF et les fichiers PDF sont incorporés dans une page HTML. Un navigateur ActiveX tel qu'Internet Explorer peut parcourir les documents. En revanche, les navigateurs compatibles avec Netscape Navigator sont en mesure d'afficher les fichiers PDF incorporés, mais ils requièrent un lien renvoyant à un affichage en pleine fenêtre pour la navigation.

Page 55

**Adobe® Acrobat® Reader 4.0**

■ Acrobat et Acrobat Reader sont configurés comme applications d'aide à la visualisation et le navigateur prend en charge la visualisation de fichiers PDF dans sa fenêtre principale. La totalité du fichier PDF est téléchargée sur l'ordinateur à l'aide du navigateur, puis le programme de visualisation Acrobat démarre comme application distincte dans laquelle s'affiche le document PDF.

Consultez également la section [Configuration d'Acrobat Reader comme appli](#page-60-0)[cation d'aide à la visualisation](#page-60-0).

<span id="page-55-0"></span>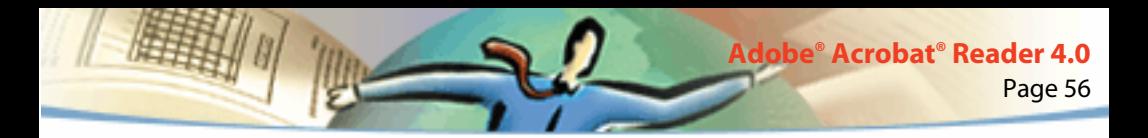

### **Téléchargement individuel des pages**

Grâce au téléchargement individuel des pages (utilisation optimale des octets), le serveur Web transmet uniquement la page d'informations demandée par l'utilisateur, et non la totalité du fichier PDF. En tant que lecteur du document PDF, aucune action de votre part n'est requise pour utiliser cette méthode ; l'opération s'effectue à l'arrière-plan entre Acrobat et le serveur Web. Si vous souhaitez télécharger le reste du document PDF pendant que vous parcourez la page demandée, assurez-vous que l'option Télécharger en tâche de fond est sélectionnée dans la boîte de dialogue Préférences générales (configuration par défaut).

Si le serveur Web ne prend pas en charge le téléchargement individuel des pages, faites appel à une application CGI pour le mettre en place.

<span id="page-56-0"></span>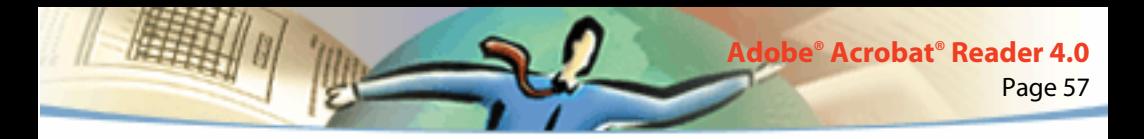

### **Lecture de documents PDF sur le Web**

Chaque document (ou toute autre ressource) placé(e) sur le Web est identifiable par une adresse URL (Uniform Resource Locator) unique. Lorsque vous cliquez sur un lien URL renvoyant à un document PDF stocké sur le Web, le document cible est ouvert dans votre navigateur Web pour une *visualisation normale* ou dans Acrobat Reader si celui-ci est configuré en tant qu'application d'aide à la visualisation dans le navigateur. Vous avez également la possibilité de lire des fichiers PDF incorporés dans des documents HTML sur le Web. Pour en savoir plus, consultez les sections Lecture de documents PDF dans un navigateur Web, [Lecture de fichiers PDF](#page-59-0)  [incorporés](#page-59-0) et [Configuration d'Acrobat Reader comme application d'aide à la](#page-60-0)  [visualisation.](#page-60-0)

### **Lecture de documents PDF dans un navigateur Web**

Vous pouvez visualiser des documents PDF dans des navigateurs Web compatibles avec Netscape Navigator 3.0 (ou version ultérieure) ou Internet Explorer 3.0 (ou version ultérieure). Les modules externes requis sont installés automatiquement avec Acrobat Reader. Pour en savoir plus sur la configuration de votre navigateur, consultez la section [Configuration d'Acrobat Reader comme appli](#page-60-0)[cation d'aide à la visualisation](#page-60-0). (Pour en savoir plus sur la procédure d'installation, consultez la section [Installation du module externe de navigation Web.](#page-61-0))

Lorsque vous visualisez un document PDF dans un navigateur Web, tous les outils d'Acrobat Reader sont disponibles dans le navigateur. Sous Windows, vous pouvez cliquer sur les deux fines lignes verticales (situées à côté de l'icône Adobe à gauche de la barre d'outils) pour réduire ou agrandir la barre d'outils.

*Remarque : De nombreuses commandes de raccourci sont mappées au navigateur et non à Acrobat Reader. C'est pourquoi certains raccourcis clavier d'Acrobat Reader sont susceptibles de ne pas fonctionner dans la fenêtre de votre navigateur.*

### **Consultation du site Web d'Adobe**

Cliquez sur le bouton Ouvrir Adobe Online pour accéder directement au site Web d'Adobe (www.adobe.com). Cette page contient des informations importantes concernant les nouvelles technologies, des liens vers des modules externes d'Acrobat, etc. Vous avez la possibilité de cliquer sur un nom de pays dans le menu Adobe Sites de la page d'accueil du site Web d'Adobe afin de choisir la langue dans laquelle vous souhaitez visualiser le site. Les informations disponibles sur ce site peuvent varier d'une version à l'autre.

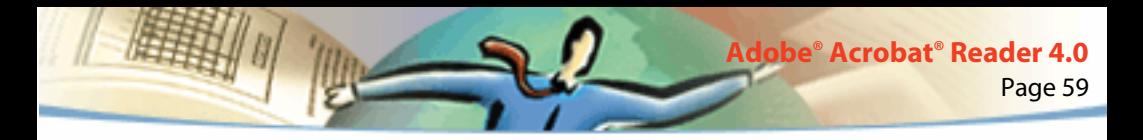

### **Recherche sur le Web**

Il existe des moteurs de recherche Web qui indexent les documents PDF tout comme les pages HTML sur les serveurs Web. Certains d'entre eux prennent en charge la mise en surbrillance des résultats de la recherche dans les fichiers PDF, bien que cela ne s'applique pas à tous les moteurs de recherche permettant l'indexation des fichiers PDF.

Si vous consultez un site Web qui fait appel à un moteur de recherche pouvant indexer les documents PDF, la liste des résultats de la recherche est susceptible d'inclure des fichiers PDF. Dans le cas d'un moteur de recherche prenant en charge la mise en surbrillance des résultats PDF, lorsque vous ouvrez l'un des documents PDF trouvés, les boutons Passe au prochain élément en surbrillance **E** et Passe à l'élément en surbrillance précédent **et deviennent actifs sur la** barre d'outils d'Acrobat Reader affichée dans le navigateur Web. Le terme recherché est également mis en surbrillance dans le document.

Pour visualiser l'occurrence suivante, cliquez sur le bouton Passe au prochain élément en surbrillance. Pour afficher l'occurrence précédente, cliquez sur le bouton Passe à l'élément en surbrillance précédent. Ces deux boutons permettent de passer d'un fichier PDF à l'autre (et non d'un document HTML à un autre).

<span id="page-59-0"></span>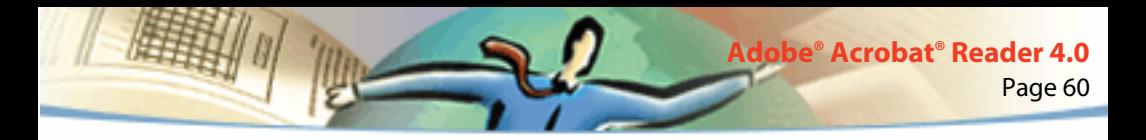

### **Lecture de fichiers PDF incorporés**

Les pages HTML sont susceptibles d'inclure des documents PDF incorporés. Un fichier PDF incorporé affiche normalement une image de la première page du document dans la page HTML. L'auteur de la page HTML peut très bien configurer le fichier PDF de façon qu'il s'affiche dans une fenêtre distincte lorsqu'un utilisateur clique dessus. Le document s'ouvre dans une fenêtre du navigateur ou d'Acrobat Reader, selon la configuration du navigateur.

Si le fichier PDF incorporé n'est pas configuré pour s'ouvrir dans sa propre fenêtre, vous pouvez le manipuler dans un navigateur compatible avec Internet Explorer (et non avec Netscape Navigator). Prenons un exemple : les liens d'un fichier PDF incorporé dans une page HTML ne sont pas actifs dans Netscape Navigator, mais le sont dans Internet Explorer.

<span id="page-60-0"></span>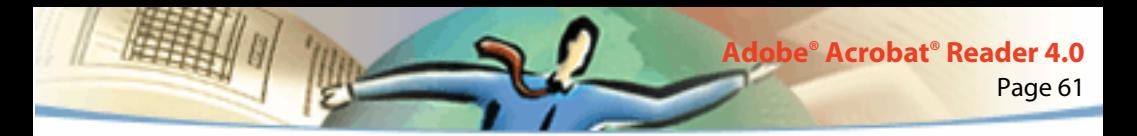

### **Configuration d'Acrobat Reader comme application d'aide à la visualisation**

Si votre navigateur Web n'est pas en mesure d'afficher les documents PDF dans une fenêtre de navigation ou que vous préférez visualiser les fichiers PDF dans votre programme de navigation, configurez Acrobat Reader comme application d'aide dans les préférences du navigateur. Ensuite, lorsque vous ouvrez un document PDF stocké sur le Web, Acrobat Reader démarre automatiquement et affiche le document en question. Quand Acrobat Reader est utilisé comme application d'aide, le téléchargement individuel des pages et la visualisation de fichiers PDF incorporés sont impossibles. Il en va de même pour l'envoi de formulaires à partir du navigateur et de la mise en surbrillance des résultats de la recherche sur le Web.

Pour configurer votre navigateur Web en vue d'y visualiser des fichiers PDF, vous devez définir un type MIME (application/pdf ) et un type de fichier (pdf ). Pour en savoir plus à ce sujet, consultez la documentation qui accompagne votre navigateur.

Si vous disposez de Netscape Navigator 2.0 (ou version ultérieure) sous Windows ou sous Mac OS et que vous souhaitez utiliser Acrobat Reader comme application d'aide à la visualisation, renommez le module externe PDFViewer ou supprimez-le du dossier des modules externes de Netscape. Le module externe s'appelle nppdf32.dll (Windows) ou PDFViewer (Mac OS).

<span id="page-61-0"></span>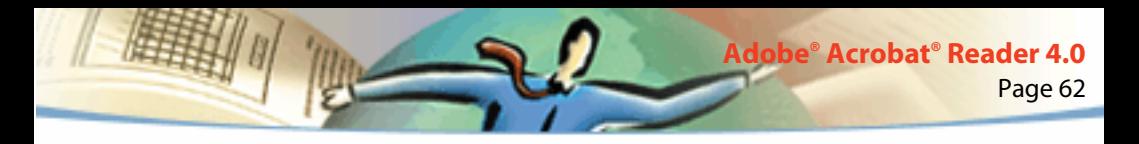

#### **Pour utiliser Acrobat comme application d'aide sous Windows :**

- **1** Choisissez Fichier > Préférences > Générales.
- **2** Sélectionnez Intégrer navigateur Web, puis cliquez sur OK.

*Remarque : Cette procédure est inutile sous Mac OS.*

### **Installation du module externe de navigation Web**

Les navigateurs compatibles avec Netscape Navigator requièrent le module externe nppdf32.dll (Windows) ou PDFViewer (Mac OS) pour pouvoir afficher les fichiers PDF. Au cours de l'installation d'Acrobat Reader, ce module externe est copié automatiquement dans le dossier Plugins de Netscape, sous réserve que Navigator soit installé sur votre système. Si vous installez Navigator après Acrobat Reader ou que vous disposez d'un autre navigateur compatible avec Navigator, vous devez installer le module externe manuellement.

#### **Pour installer le module externe de navigation Web (Windows) :**

- **1** Ouvrez le dossier Browser situé dans le dossier d'Acrobat Reader.
- **2** Copiez le fichier nppdf32.dll dans le dossier des modules externes de votre navigateur Web.

<span id="page-62-0"></span>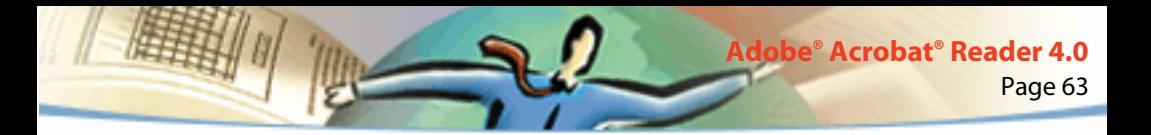

#### **Pour installer le module externe de navigation Web (Mac OS) :**

- **1** Ouvrez le dossier Web Browser Plug-in situé dans le dossier d'Acrobat Reader.
- **2** Copiez le module externe PDFViewer dans le dossier des modules externes de votre navigateur Web.

#### **Pour installer le module externe de navigation Web (UNIX) :**

Run <dossier\_inst>/Browsers/netscape

### **Etalonnage des couleurs**

Le format PDF (Portable Document Format) vous permet d'indiquer des spécifications de couleurs indépendantes du périphérique (DIC). Grâce aux couleurs DIC, les auteurs de documents PDF peuvent préciser les couleurs des objets dans des descriptions de page et ce, sans tenir compte des caractéristiques couleur des moniteurs ou imprimantes de destination.

Chaque périphérique dispose en quelque sorte de son propre langage de couleurs et ne parvient pas vraiment à communiquer avec les autres périphériques. D'où le besoin d'un interprète, tel qu'un système de gestion des couleurs, qui utilise un modèle colorimétrique indépendant du périphérique et fait référence à toutes les informations de couleurs. Le modèle colorimétrique d'Acrobat Reader s'intitule CIELAB et a été développé en 1976 par la Commission Internationale de l'Eclairage (CIE). Le calcul des couleurs standard de la CIE repose sur la manière dont l'oeil humain perçoit les couleurs et non sur le périphérique ayant créé les couleurs.

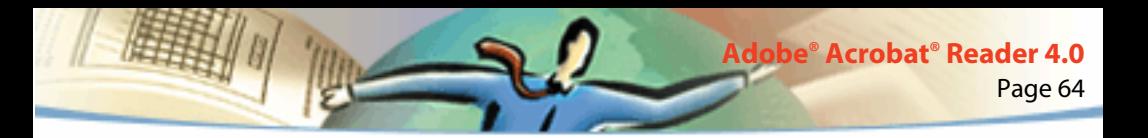

Les images peuvent être retouchées dans un espace colorimétrique indépendant du périphérique plus étendu que celui du périphérique de sortie, tel qu'un moniteur d'ordinateur, un écran de télévision ou de film ou une imprimante quadrichromique. Il est également possible d'enregistrer les images avec des profils contenant des informations relatives aux caractéristiques des périphériques couleur source et de sortie.

La gestion des couleurs est alors très avantageuse. Les images deviennent portables puisqu'elles peuvent être affichées sur des périphériques très divers. Il suffit de leur affecter le profil de sortie approprié.

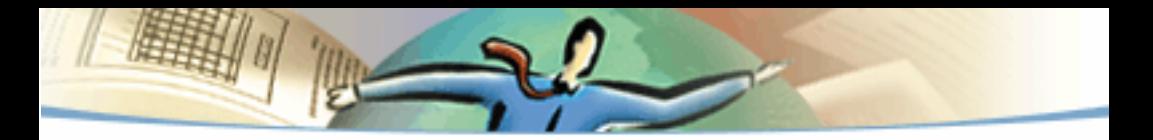

1999 Adobe Systems Incorporated. Tous droits réservés.

Guide de l'utilisateur d'Adobe Acrobat Reader 4.0

Le présent manuel, ainsi que le logiciel qui y est décrit, sont cédés sous licence et ne peuvent être copiés ou utilisés que conformément à la licence. Les informations contenues dans ce manuel sont données à titre purement indicatif et ne doivent pas être considérées comme un engagement de la part d'Adobe Systems Incorporated, qui se réserve le droit de les modifier sans préavis. Adobe Systems Incorporated décline toute responsabilité en cas d'éventuelles erreurs ou inexactitudes relevées dans le présent manuel.

Le logiciel protégé par des droits d'auteur qui accompagne ce manuel est cédé sous licence à l'utilisateur final. Celui-ci ne peut l'utiliser qu'en respectant les clauses stipulées dans le Contrat de licence pour l'utilisateur final, que nous lui recommandons de lire attentivement avant de commencer à utiliser le logiciel. Sauf lorsque cela est prévu par la licence, aucune partie de ce manuel ne peut être reproduite, conservée sur un support de stockage ou transmise par un moyen ou sous une forme quelconque (électronique, mécanique, enregistrée ou autre), sans l'autorisation écrite préalable d'Adobe Systems Incorporated.

Adobe, le logo Adobe, Acrobat, le logo Acrobat, Distiller, Illustrator, Photoshop et PostScript sont des marques d'Adobe Systems Incorporated. Microsoft, Windows, Windows NT, Excel et PowerPoint sont des marques de Microsoft Corporation, déposées ou non aux Etats-Unis et/ou dans d'autres pays. Apple, Macintosh et Power Macintosh sont des marques d'Apple Computer, Inc., déposées aux Etats-Unis et dans d'autres pays. QuickTime et le logo QuickTime sont des marques utilisées sous licence. UNIX est une marque d'Open Group, déposée aux Etats-Unis et dans d'autres pays. Pentium est une marque d'Intel Corporation. Toutes les autres marques citées sont la propriété de leurs détenteurs respectifs.

Mercutio 1.5.2, © 1992-1999 Ramon M. Feliciano. Tous droits réservés.

Protégé par les brevets américains 4 837 613 ; 5 185 818 ; 5 634 064 ; 5 729 637 ; 5 737 599 ; 5 754 873 ; 5 781 785 ; 5 819 301 ; 5 832 530 ; 5 832 531 ; 5 835 634 ; 5 625 711. Brevets en attente.

Ce produit contient une mise en oeuvre de l'algorithme LZW breveté aux Etats-Unis sous le numéro 4 558 302.

Manuel conçu et réalisé par Adobe Systems Incorporated, 345 Park Ave., San Jose, CA 95110-2704, Etats-Unis.

Adobe Systems Europe Limited, Adobe House, 5 Mid New Cutlins, Edinburgh EH11 4DU, Ecosse, Royaume-Uni.

Adobe Systems Co., Ltd., Yebisu Garden Place Tower, 4-20-3 Ebisu, Shibuya-ku, Tokyo 150, Japon.

Adobe Systems Pty. Ltd., P.O. Box 672, 18-20 Orion Road, Lane Cove, Nouvelles Galles du Sud 2066, Australie.

Site Web : www.adobe.fr